## **Installasjon av File Encrypter 2013**

 1. Sjekk om du har en tidligere versjon installert på din klient ved å åpne Kontrollpanel -> Legg til eller fjern programmer, marker 'File Encrypter 2010' og trykk 'Fjern'.

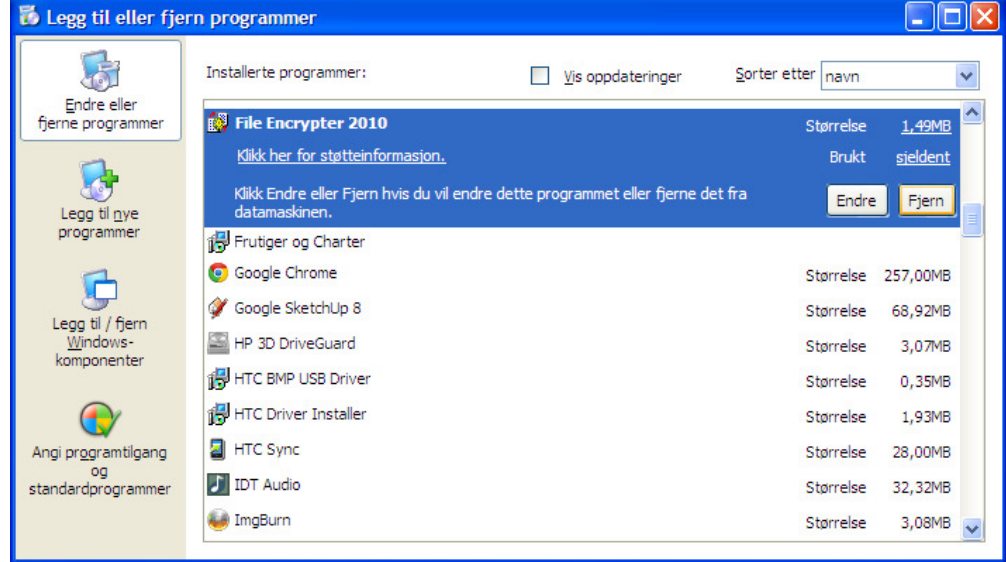

2. Trykk 'Ja'.

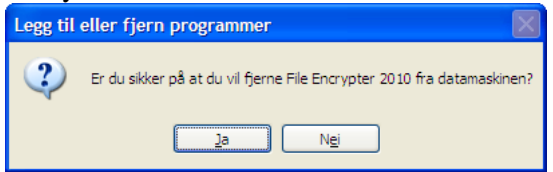

3. Hent filen 'File Encrypter 2013.zip' fra [SSBs internettsider](https://www.ssb.no/innrapportering/kostra-innrapportering) og lagre det på lokal disk.

4. Pakk ut 'File Encrypter 2013.zip' til egen mappe/katalog/folder. Innholdet består av 4 filer. For å starte krypteringsprogrammet kan man dobbeltklikke på 'FileEncrypter.exe'

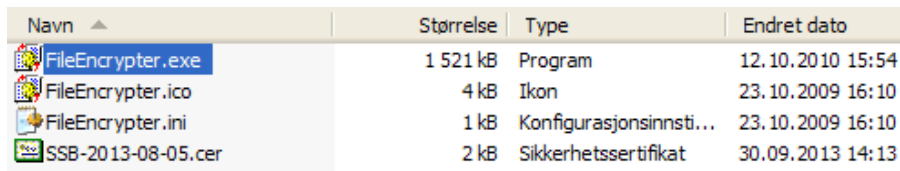